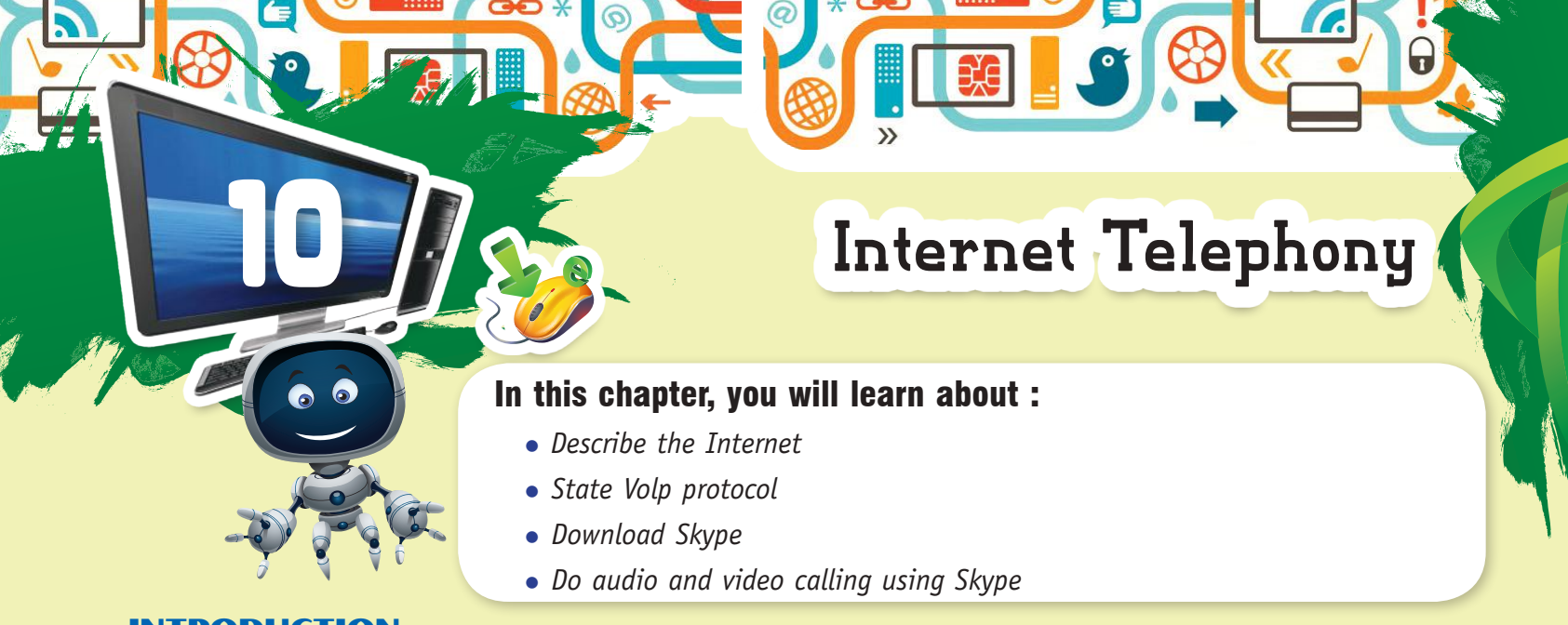

# INTRODUCTION

Internet is a global network of computers that connects multiple computers. Using the Internet, information can be shared in any part of the world as well as people can communicate with each other by sending text messages and by doing audio and video callings, etc. So, nowadays, Internet is a very popular medium of communication.

In this chapter, we will learn how we can do audio and video communication on the computer using the Internet.

## AUDIO AND VIDEO COMMUNICATION

Internet, allows us to make audio and video communication by using various audio and video communication services, like Skype, Gtalk, Viber, We Chat, etc. Audio and video communication is possible on the Internet using VolP protocol. Let us first learn about VolP protocol.

## VOLP PROTOCOL

VolP stands for Voice over Internet Protocol. It is used to transmit voice from one computer to another over the network, i.e. making telephone calls over the computer network. It converts analog voice signals into digital data and transmits the data over the network. VolP protocol helps the user to make real time audio and video calling over the Internet as well as audio and video conferencing.

Skype is the most popular communication service of the Internet that works on VolP protocol. Let us explore more about Skype.

## **SKYPE**

Microsoft's Skype is a software which is used to send text, voice and video over the network. You can also share videos, photos and files of any size by using Skype. Skype is an Internet Telephony Service provider that offers free calling between computers.

To use Skype, you need to have the following equipments :

- **•**  Internet connection.
- **•**  Speakers and a Microphone of Headphone.

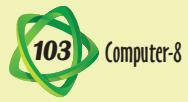

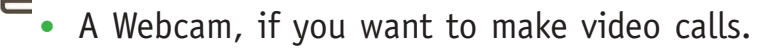

**•**  Skype software

Installing Sky

**skype** 

Not far to go now...

You're just a few steps away from using Skype.

For future updates, Skype may automatically install<br>the latest version to your computer without you having<br>to do anything.

The Skype software is available on the Skype website. When you visit the website you will see the following two versions of it :

 $\boldsymbol{Q}$ 

• Skype for Windows. • Skype for Mac.

### DOWNLOADING AND INSTALLING SKYPE FOR WINDOWS

- Step 1 : Open any browser and type **www.skype.com** in the Address bar, The Skype home page will appear.
- Step 2 : Click the **Get Skype for Windows** desktop and select the option **Download Skype**.

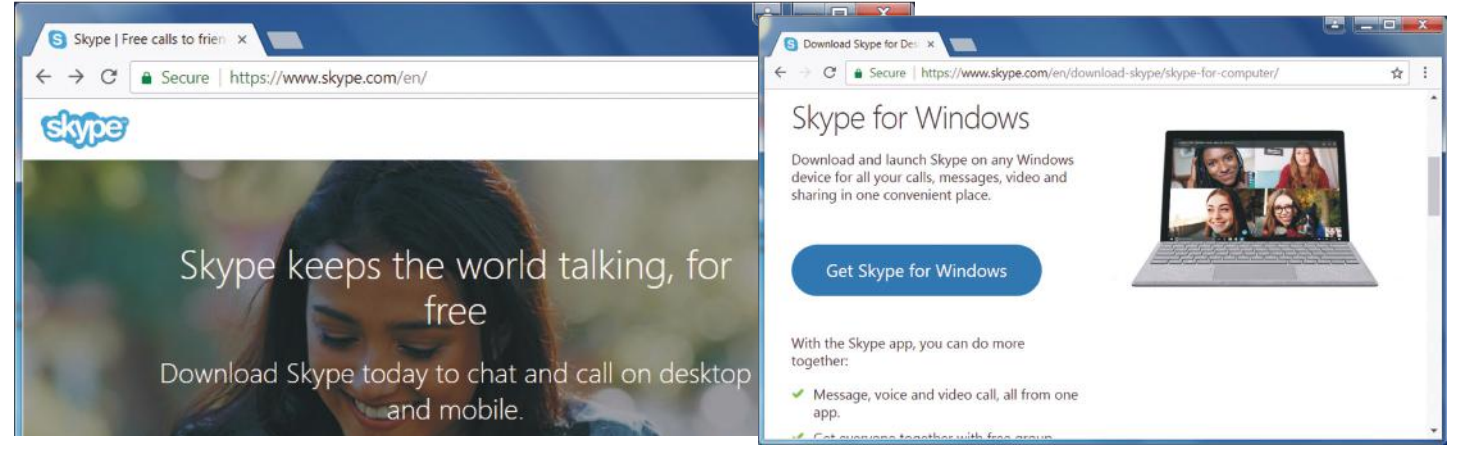

**Downloading Skype**

Step 3 : Open the **SkypeSetup.exe** file. The **File Download** message box will appear. Click the **Run** button.

> Select your language English

More Octions

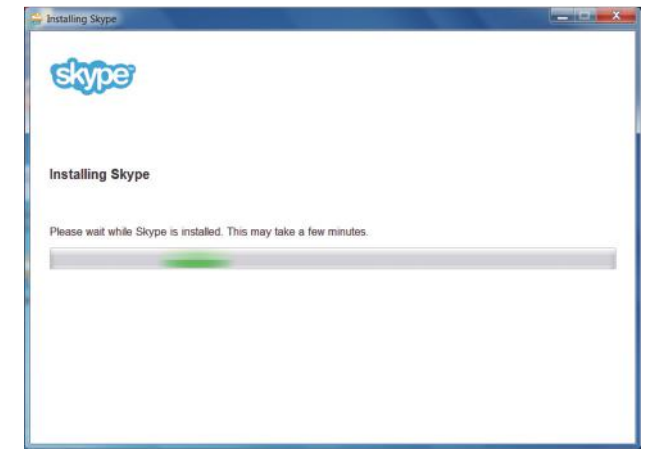

Step 4 : The Installing Skype window will appear on the screen. Select is select your language box **language** and click the **I agree-next** button to continue the installation.

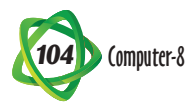

lagree-next

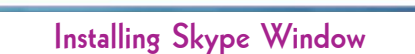

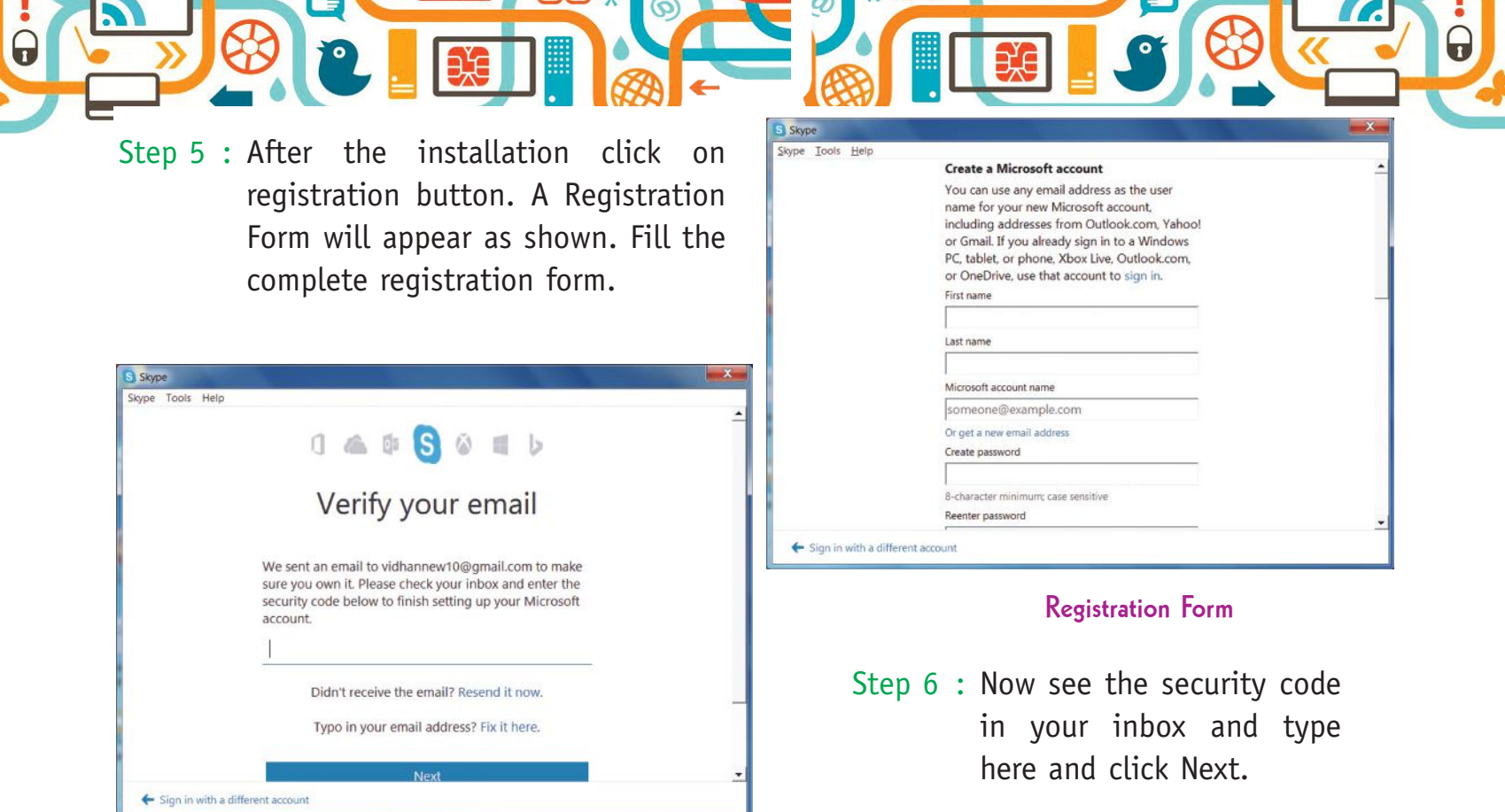

**Verify your email**

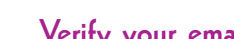

## S Skype Skype Tools Help  $0 \triangleq 0 \text{ S} 0 \text{ m b}$ Enter password Enter the password for tutunew100@gmail.com Password Forgot my password Terms of Use Privacy & Cookies Microsoft

#### **Sign in Window**

Step 2 : A new window will open as shown, here you can check your Sound and Video Settings. After making settings, click the Continue button.

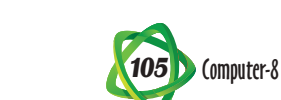

### SIGNING IN SKYPE

To sign in into Skype account, follow the given steps :

Step 1 : Type the **Username** and **Password** and click **Sign in** button.

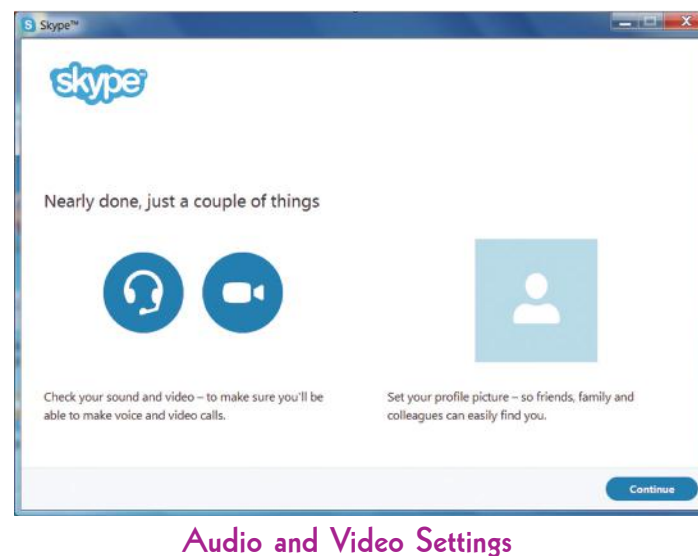

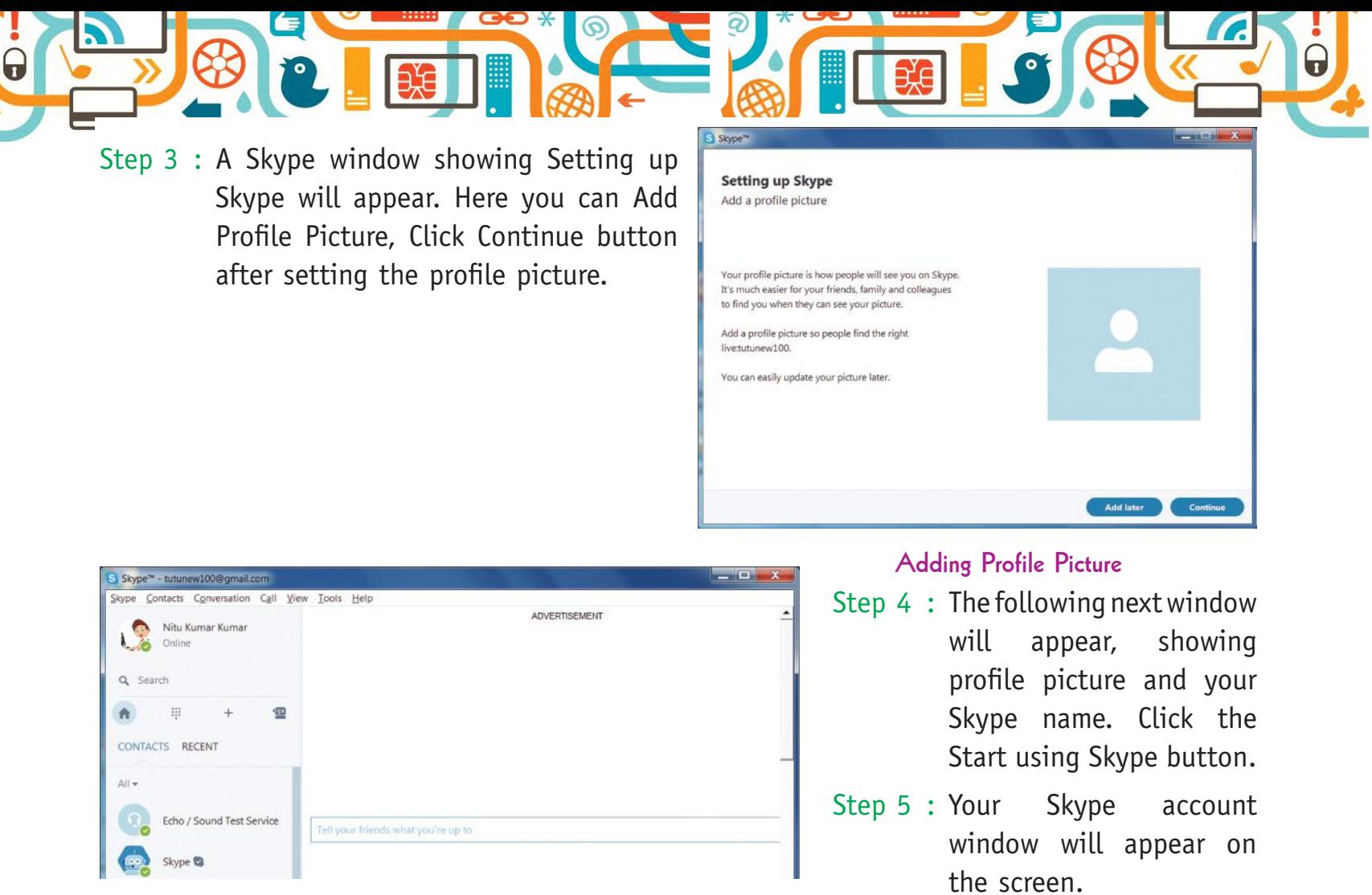

**Skype Window**

## **Adding Contacts in Skype**

You can add contacts in Skype by using the following steps :

- Step 1 : Click Add a Contact button or select Contacts  $\rightarrow$  Add Contact option.
- Step 2 : The **Add Contact** dialog box opens. Type the email, phone number and name in Add Contact dialog box.
- Step 3 : Click the **Send Request** button after the contact is added to your list.

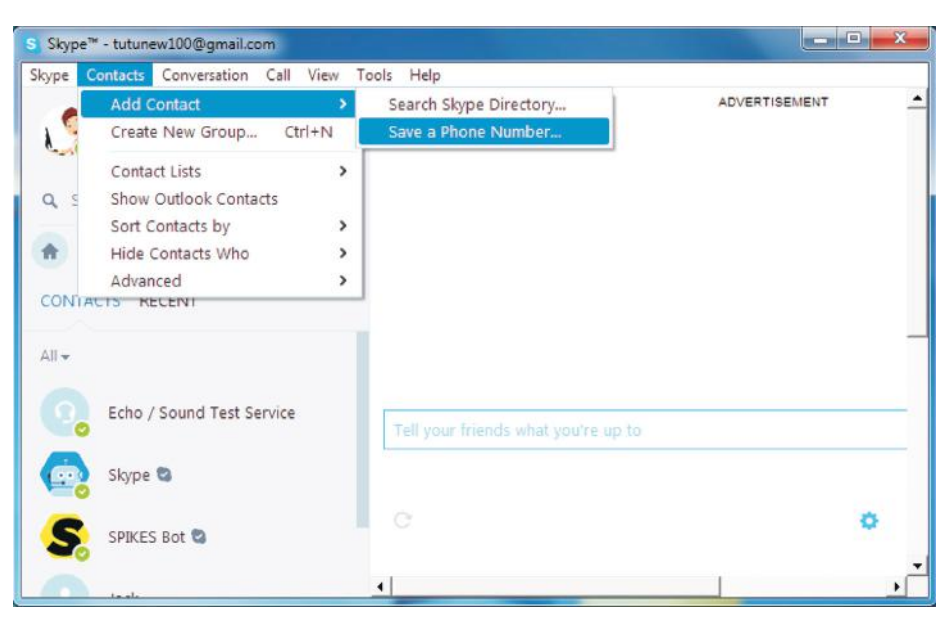

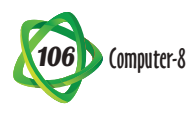

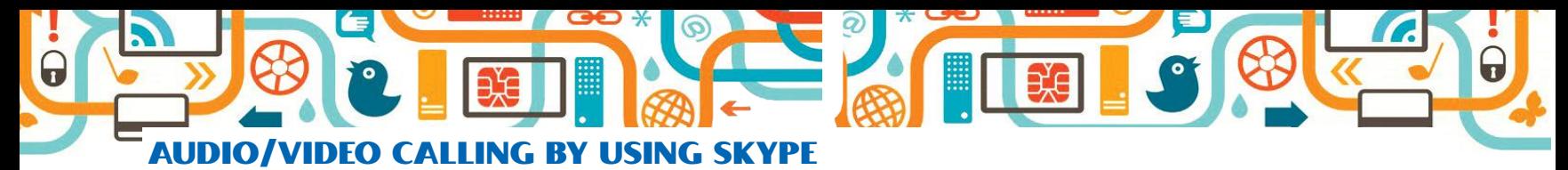

To make an audio or video call on Skype, follow the given steps :

- Step 1 : Open the Skype window and sign in into an account.
- Step 2 : Select a contact person to do video/audio call in the **Contacts** tab.
- Step 3 : The contact's information will open in a pane on the right side of the window.

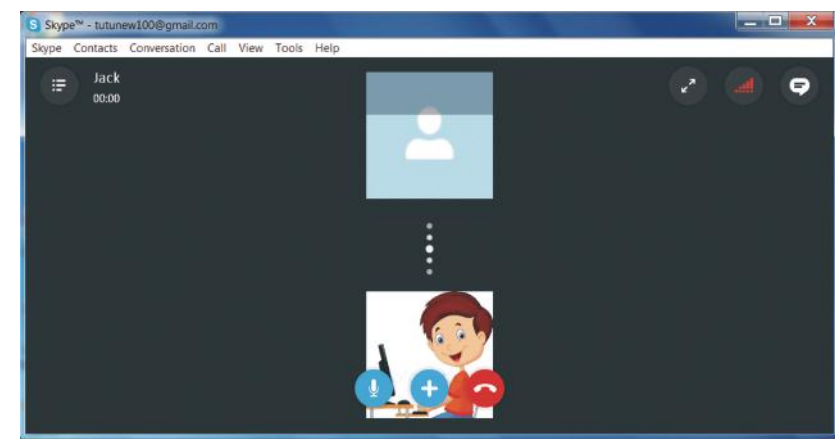

Click the Video Call button to

make video call or Call Phone button to make the audio call.

**Call Window**

- Step 4 : The Cell Window will appear.
- Step 5 : Start your conversation. Click the End Call button when you are finished with your conversation.

## SIGNING OUT FROM SKYPE ACCOUNT

To sign out from an account, follow the given steps :

- Step 1 : Click the Skype tab. A drop-down menu appears.
- Step 2 : Click the Sign Out.

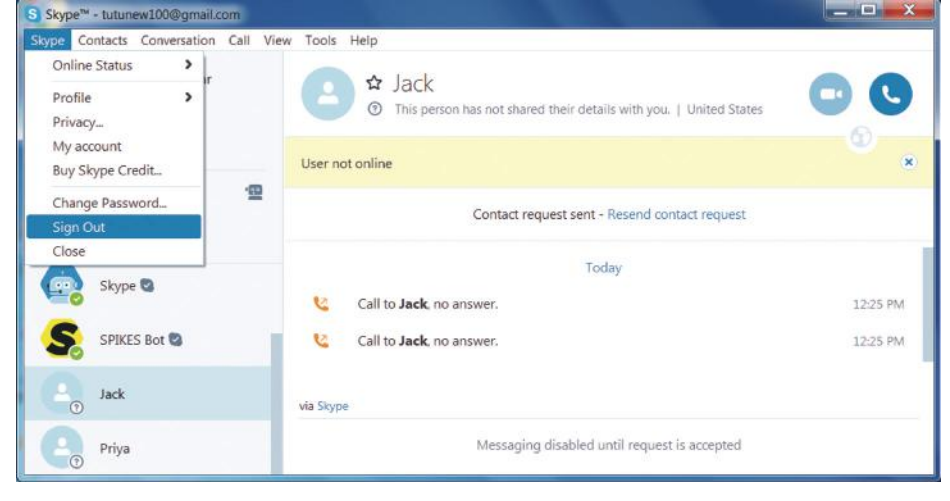

## **Points to Remember**

- $\circ$  Internet is a global network of computers.
- $\circ$  Internet is a very popular medium of communication.
- Audio and video communication is possible on the Internet using VolP protocol.
- VolP is used for making telephone calls over the computer network.
- $\circ$  Skype is the most popular communication service of the Internet.
- Skype is an Internet telephony service provider that offers free calling between computers.

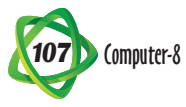

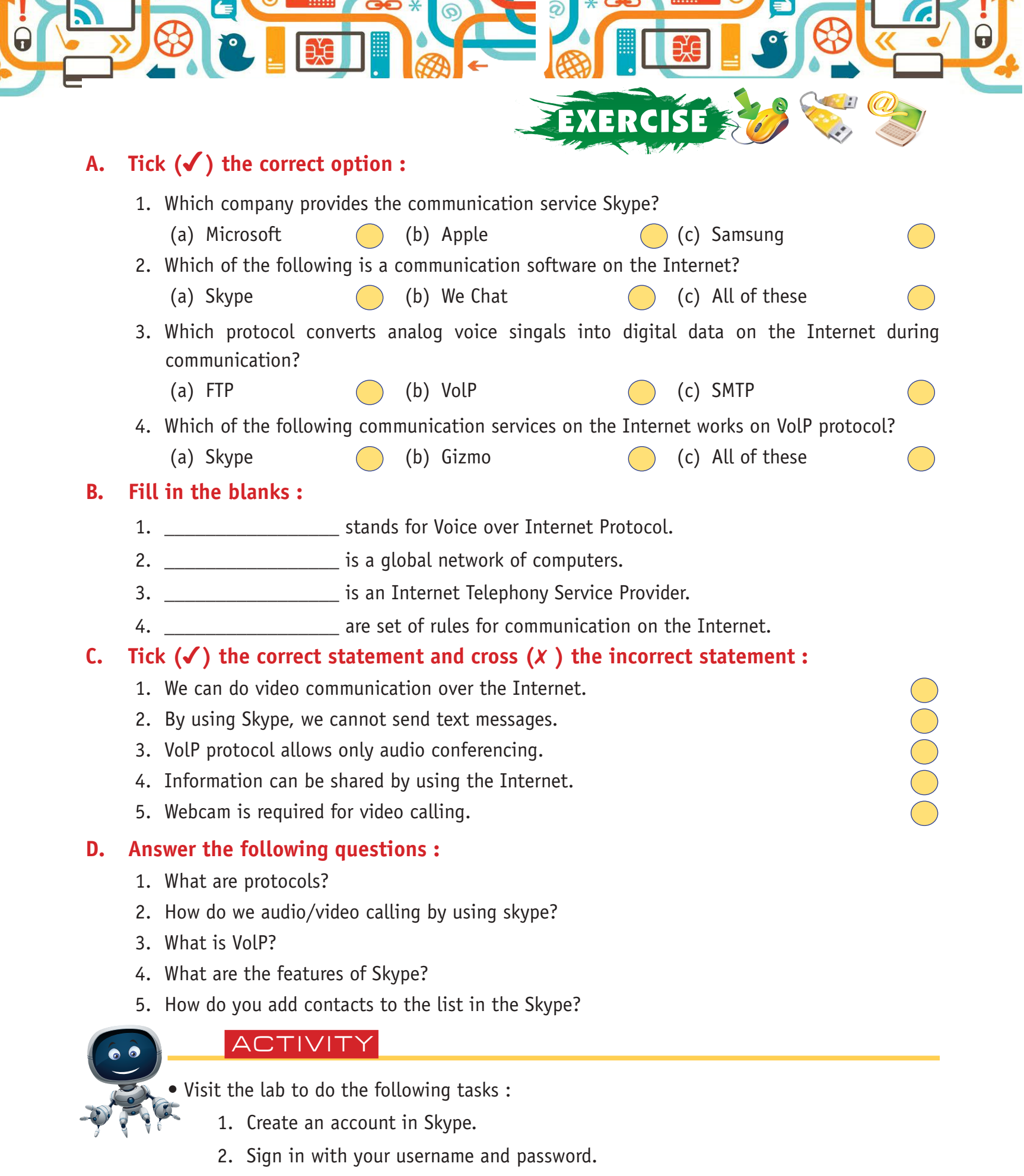

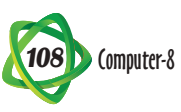